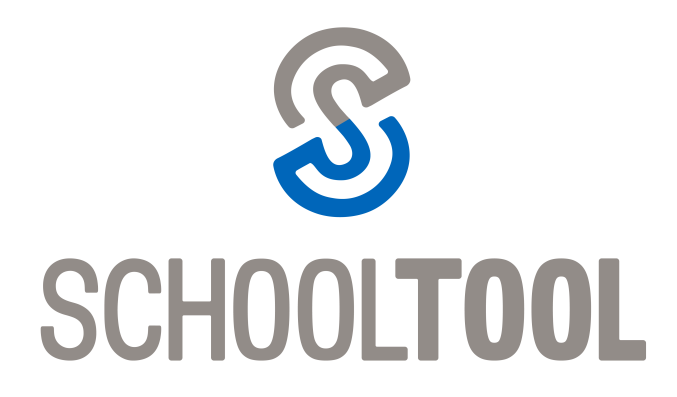

For parents of middle and high school students, the Parent Port now displays assignments from the teacher's grade book for those teachers using this new feature. To access this information, sign-in to the parent portal as usual, select your middle or high school student, and then click on the assignments tab. Please note that this is a new feature in our schools and not all teachers have started to use it. In addition, please allow for sufficient time for school work to be reviewed, graded and entered into this new electronic grade book.

Please also note that the SchoolTool Parent Portal has an "app" for iOS and Android. Information on this starts on page 3.

Should you have any questions about how to access the parent portal or to sign-up, please contact the guidance office. Thank you!

Please see below…

## **Assignments Tab**

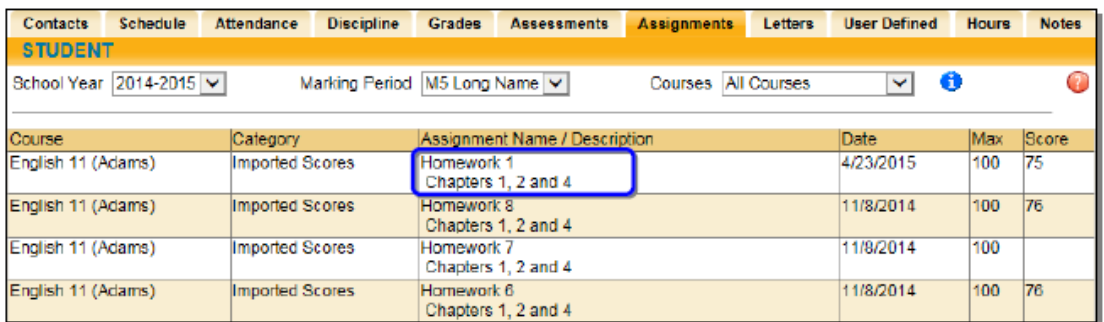

For any assignment with an attribute associated with it, the Student Score column will display the score, if any, as well as the short code for any attributes applied to that assignment and the adjusted score (if appropriate). Multiple attributes are separated by a comma.

Scores, attributes, and adjustments are displayed as follows:

## Score (Adjusted Score) [Attribute Short Code]

For example, a student originally received an 82 on an assignment, but the teacher applied an "EC" attribute to that assignment to designate Extra Credit of 10%. The student's score now shows 82 (90.2) [EC] to indicate the adjustment.

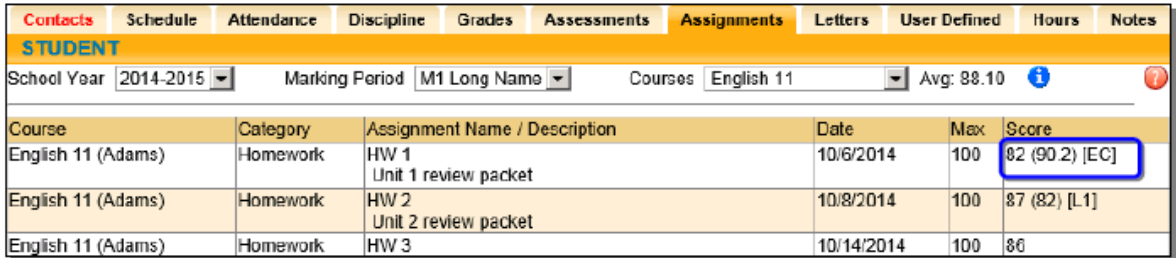

Users can move their mouse over any attribute in the Student Score column. The mouse-over text will show the user the full name of the attribute and any adjustment defined for that attribute. For example, holding the mouse over the "L1" attribute may display "Late 1: -5%" to indicate that the score has been adjusted by -5% based on the application of that attribute.

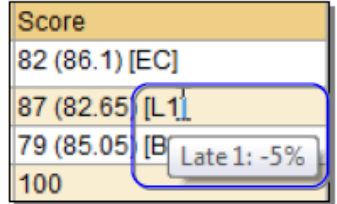

If the teacher has shared any assignment notes, a Notes column will display for users who have permission to view assignment notes.

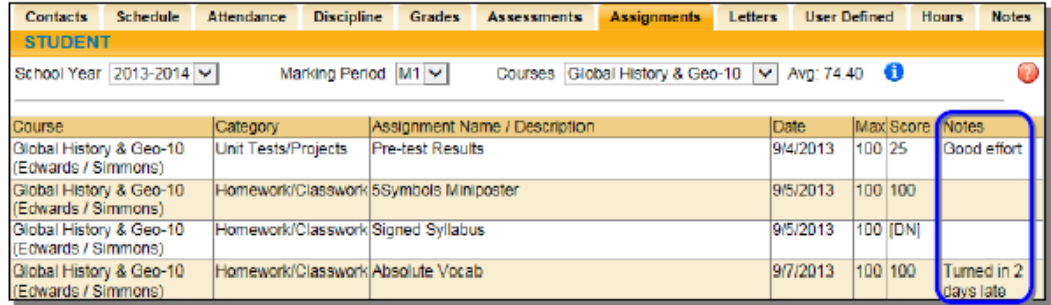

## **schooltool Mobile Application: Getting Started**

The new school**tool** mobile application is now available! Parents and students can now log in to see information about current schedules, assignments, and attendance. Users will also be able to receive push notifications when teachers submit assignment grades.

To get started using the school**tool** mobile app, you will need the website (URL) and the login account provided by your district (this is the parent or student portal account that you use to access school**tool**).

1. Download and install the school**tool** mobile app (click on the images below to download from your device's app store).

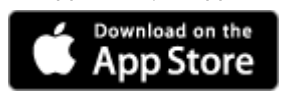

*From the App Store (for Apple devices): From the Play Store (for Android 4.0 and higher):* 

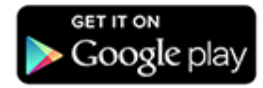

2. Log in using the account information provided by your district.

After installing and opening the school**tool** mobile app, enter your school**tool** credentials and click the Log in button.

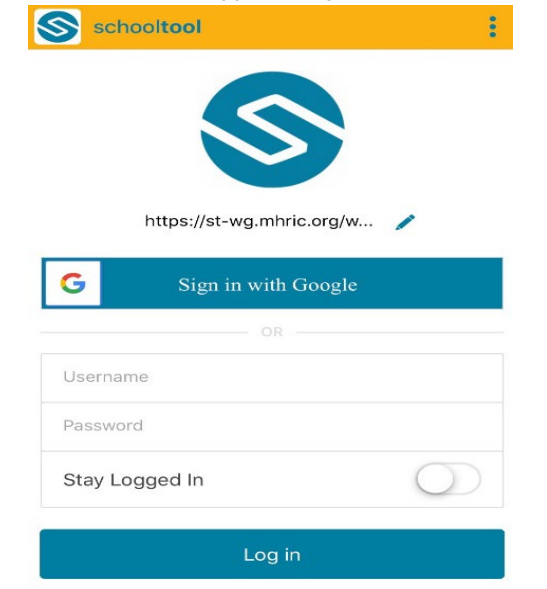

The following fields are required:

- URL: Enter the URL (website) used to access school**tool** (https://st-wg.mhric.org/washingtonville).
- Username: Enter your school**tool** username, (your parent portal email address).
- Password: Enter the password you use to log into school**tool**.

Use the "Stay logged in" option if you do not want to enter this information each time you access the app.